## 内容

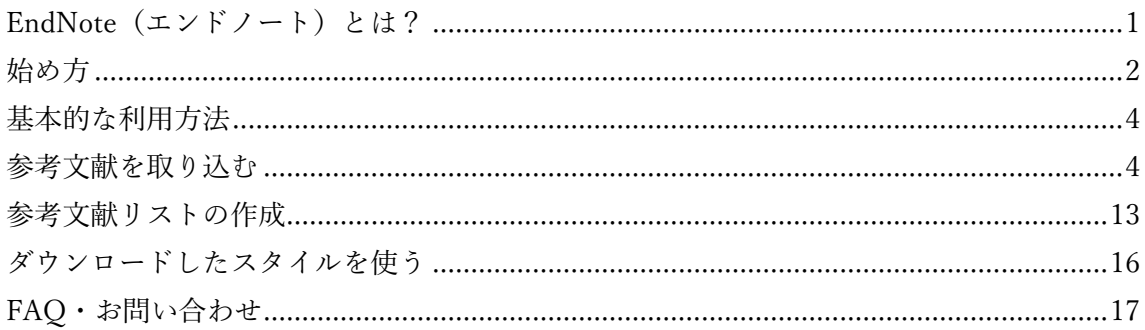

## <span id="page-0-0"></span>EndNote(エンドノート)とは?

参考論文の管理やグループでの共有が可能な文献管理ツールです。藤田医科大学では Web of Science (WoS) 導入機関向けの EndNote online が利用可能です。参考文献の取り込み、 WORD への出力などが可能ですが、スタイルの編集はできません。EndNote online とデス クトップ版では機能が異なりますのでご注意ください。 \*2022 年 12 月時点の情報

**EndNote デスクトップ EndNote online (WoS導入機関) EndNote basics (無料) Mendeley (無料)** 利用 各自で購入が必要 〇 〇 〇 **利用環境 RCデスクトップ オンライン おフライン** オンライン (+PCデスクトップ) インターフェース 英語 日本語あり 日本語あり | 英語 |引用スタイル | 約8000種類 | 約4600種類 | 約20種類 | 約7000種類 スタイルの編集 〇 × × 〇 スタイルの追加 | 〇 | 図書館へ要相談 | × | | 〇 ファイル容量 制限なし 2GBまで 2GBまで | 2GBまで PubMed、医中誌 からの取り込み 〇 〇 〇 〇 PDFからの 取り込み O | x | x | 0 取り込んだ文献情 報からのPDF自動 ダウンロード O | x | x | 0 PDFファイルへの ハイライトやコメ ントの挿入 O | x | x | 0 ユーザー間での データの共有 文献情報の共有可。 PDFの共有も可 (400名まで共有可) 文献情報の共有可。 PDFは共有不可。 文献情報の共有可。 PDFは共有不可。 文献情報の共有可。 PDFの共有も可(5 グループまで)

## <span id="page-1-0"></span>始め方

1) 学内 LAN につながった端末から、図書館 HP のデータベース一覧にアクセスし、 EndNote Online を開きます。

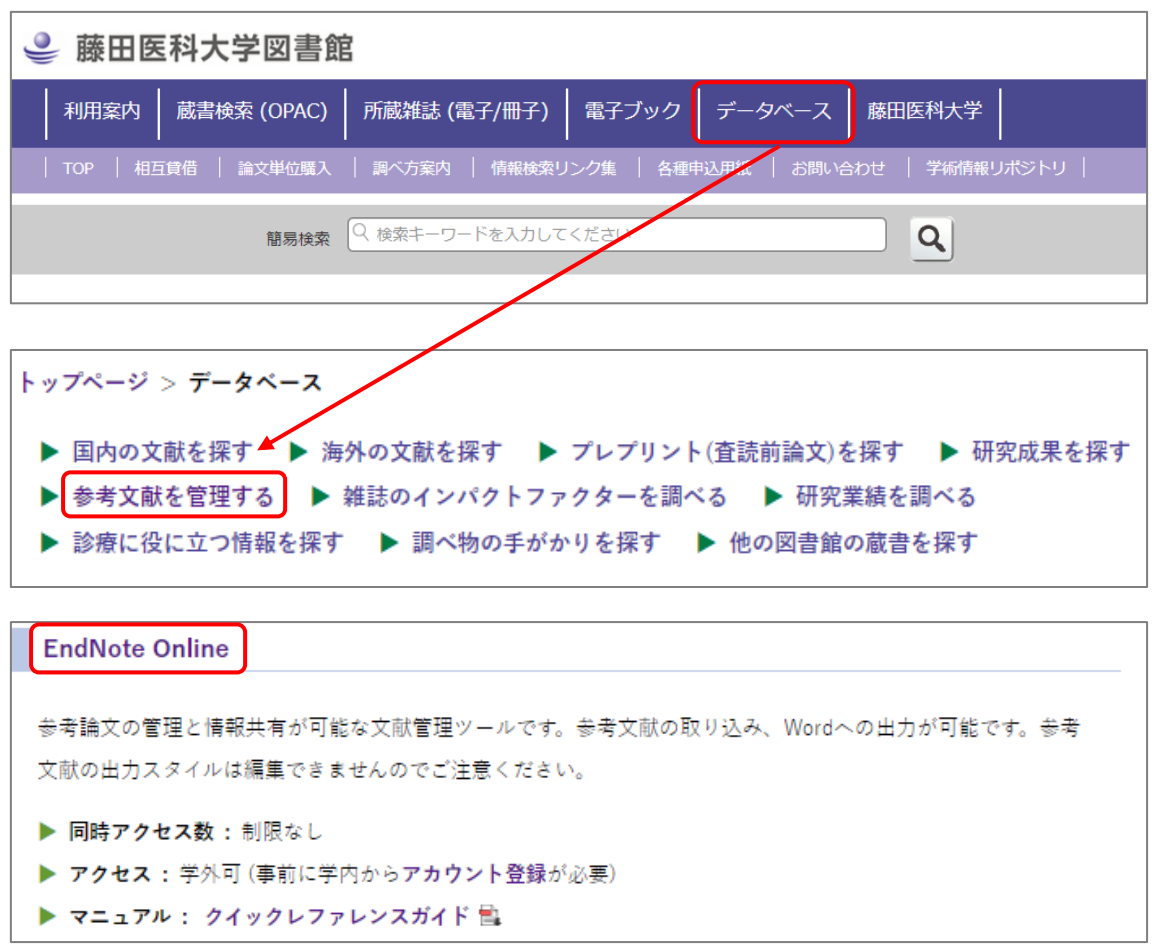

2)【Register】をクリックしてアカウントを作成してください。

※Journal Citation Repots 等、WoS の共通アカウントを既にお持ちの方はそのアカウントで サインインできます。

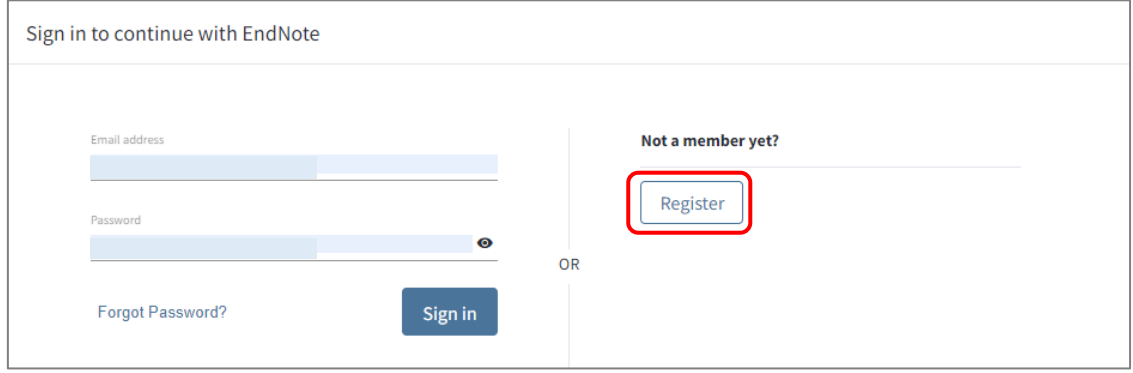

3)登録アドレスにメールが届くので、【Click here to activate】をクリックします。

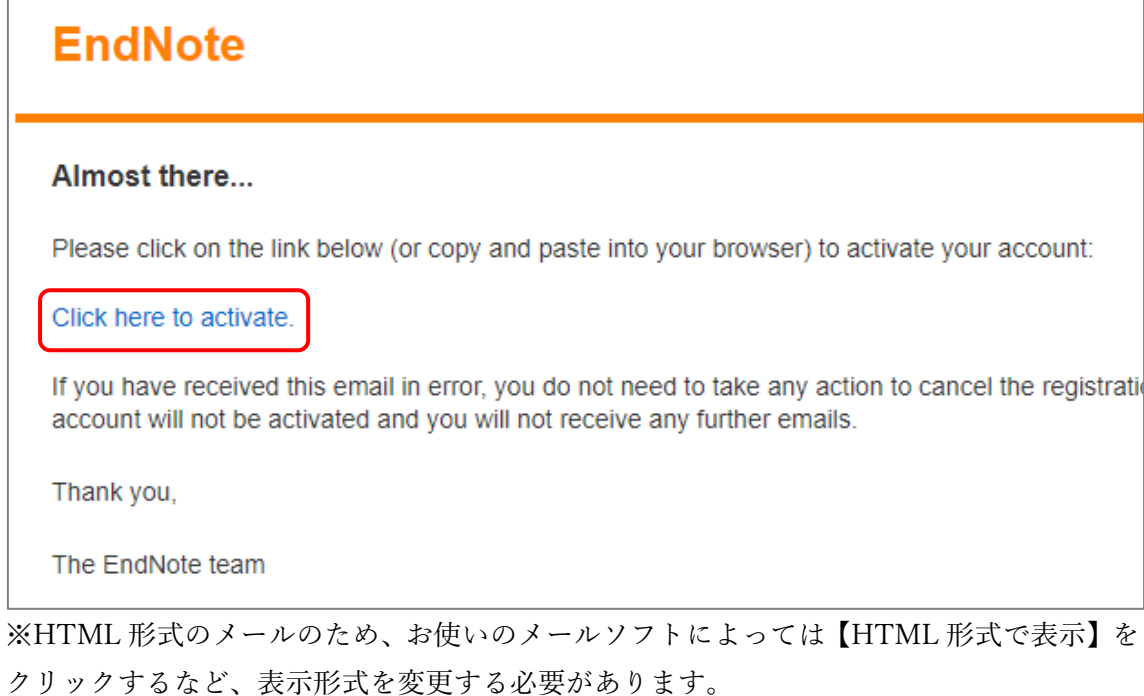

オプション: ヘッダの表示| 印刷用バージョン | このファイルをダウンロード | アドレス帳へ追加 HTML形式で表示

4)CWYW プラグインをダウンロードする

WORD で論文を執筆中に参考文献を挿入したり、スタイルを変更するためのプラグインを ダウンロードし、インストールします。

※デスクトップ版と違いスタイルを編集することはできません。

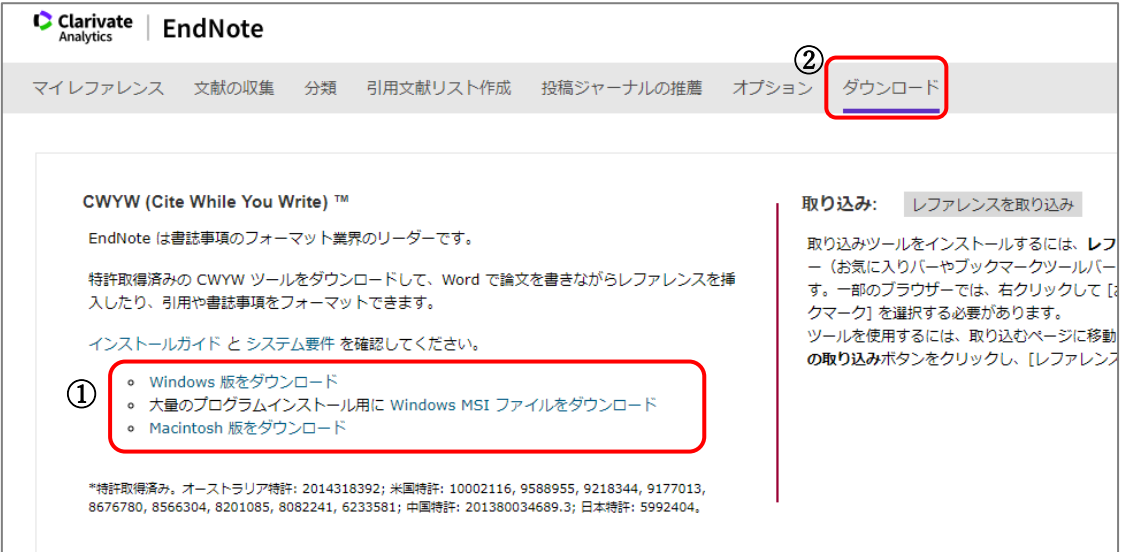

5)インストールが完了すると WORD に EndNote のタブが追加されます。クリックして サインインをするとツールバーが表示されるようになります。

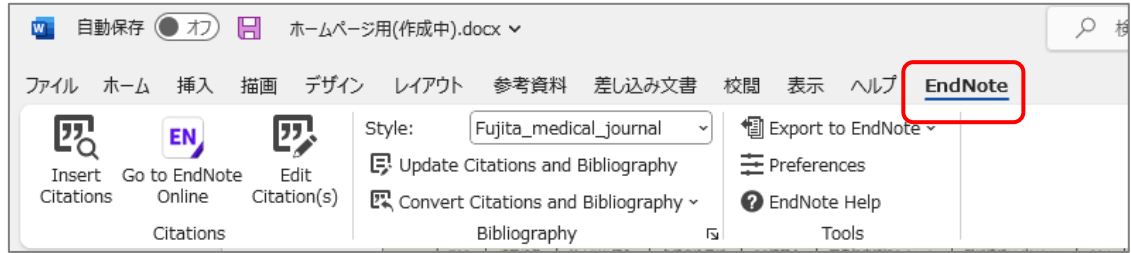

# <span id="page-3-0"></span>基本的な利用方法

クイックレファレンスガイド [https://clarivate.com/webofsciencegroup/wp](https://clarivate.com/webofsciencegroup/wp-content/uploads/sites/2/2021/01/12_QRC_EndNote_Online_JP_20201208.pdf)[content/uploads/sites/2/2021/01/12\\_QRC\\_EndNote\\_Online\\_JP\\_20201208.pdf](https://clarivate.com/webofsciencegroup/wp-content/uploads/sites/2/2021/01/12_QRC_EndNote_Online_JP_20201208.pdf)

## <span id="page-3-1"></span>参考文献を取り込む

#### 1.医中誌からの取り込み

取り込みたい文献にチェックしダイレクトエクスポートのアイコンをクリックします。

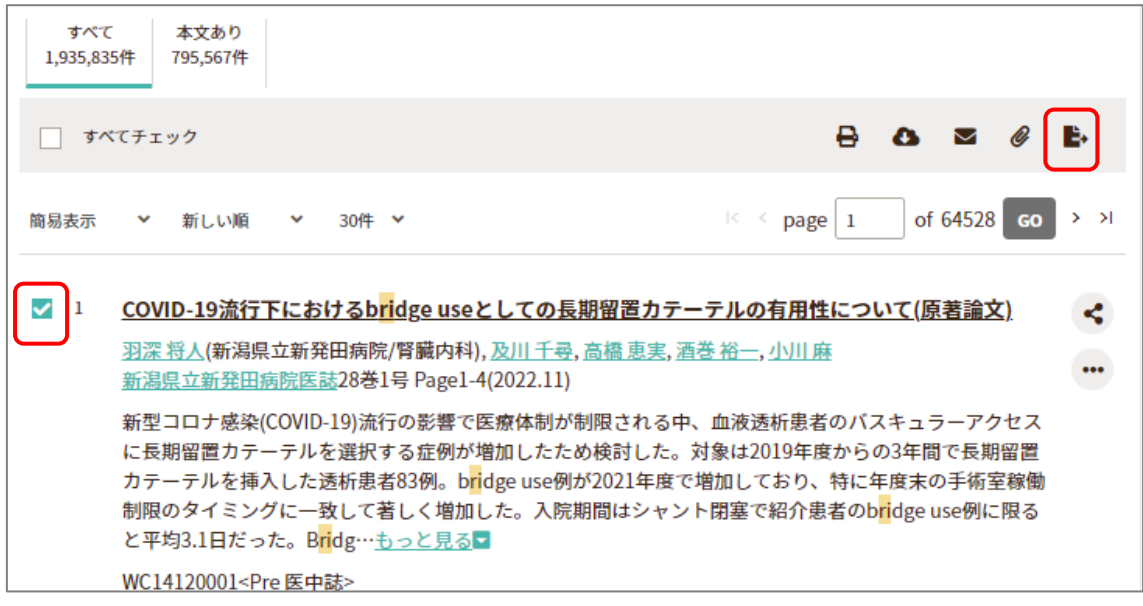

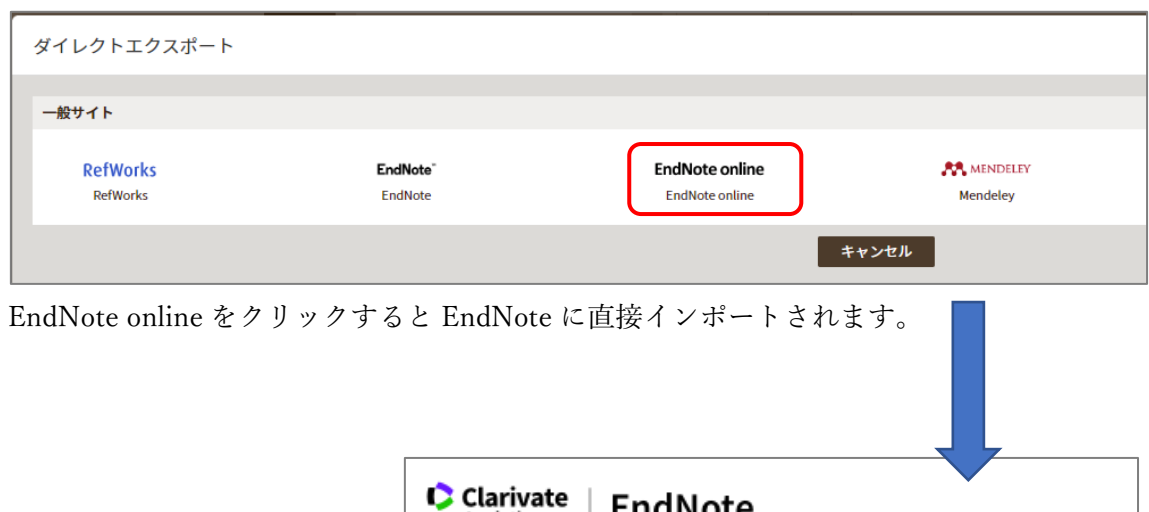

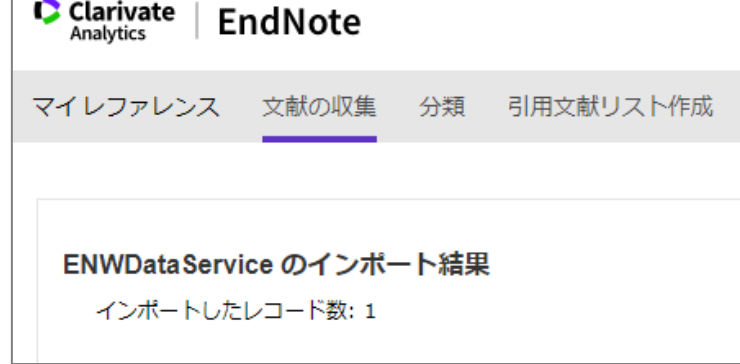

インポートされた論文は【マイレファレンス】から確認できます。

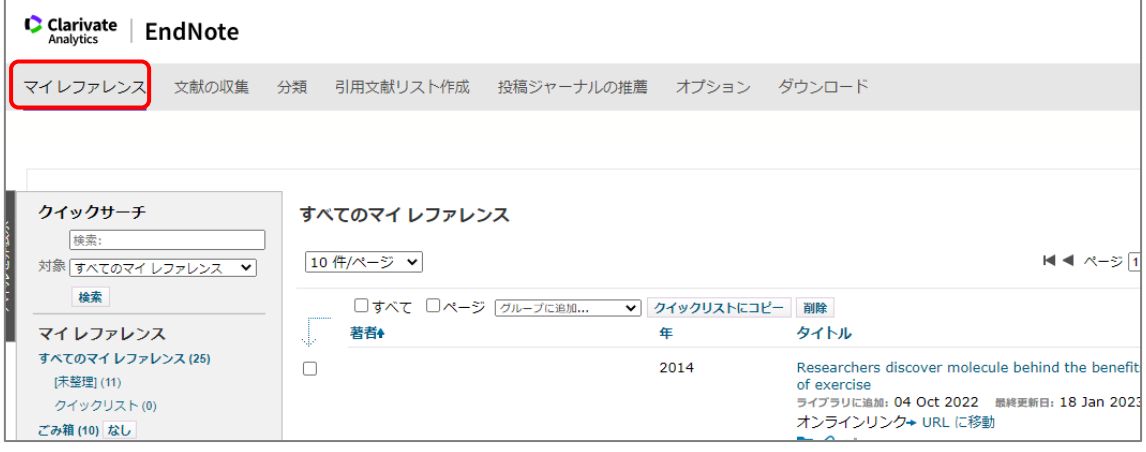

### 2.PubMed からの取り込み

取り込みたい文献にチェックをつけ、【Send to】から【Citation Manager】を選択します。

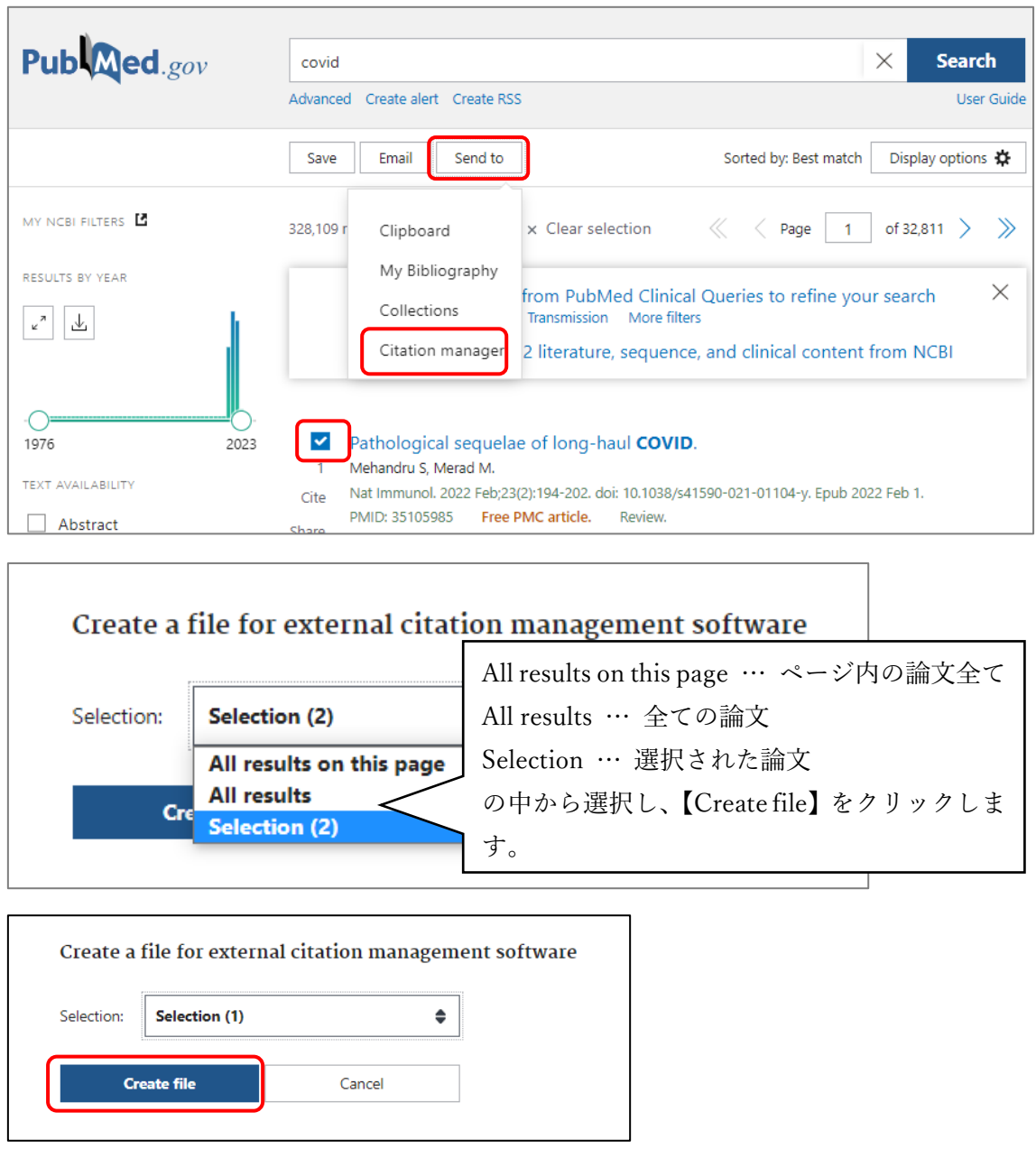

EndNote を開き、【文献の収集】 をクリックし【レファレンスのインポート】から先ほどダ ウンロードしたファイルをインポートします。 インポートオプションは PubMed(NLM)を選択します。

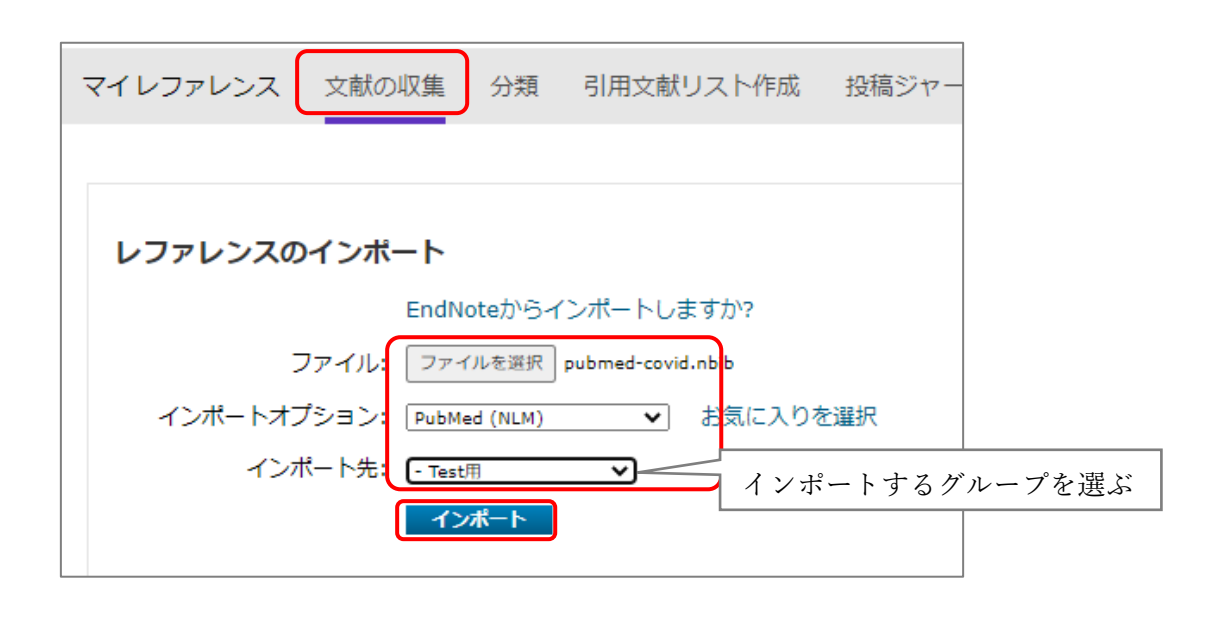

#### 3.CiNii Research からの取り込み

CiNii article は 2022 年 4 月より CiNii Research に統合されました。文献管理ソフトへの取 り込みは、「研究データ」、「論文」、「本」、「博士論文」について可能です。「すべて」または 「プロジェクト」以外で検索を行って下さい。

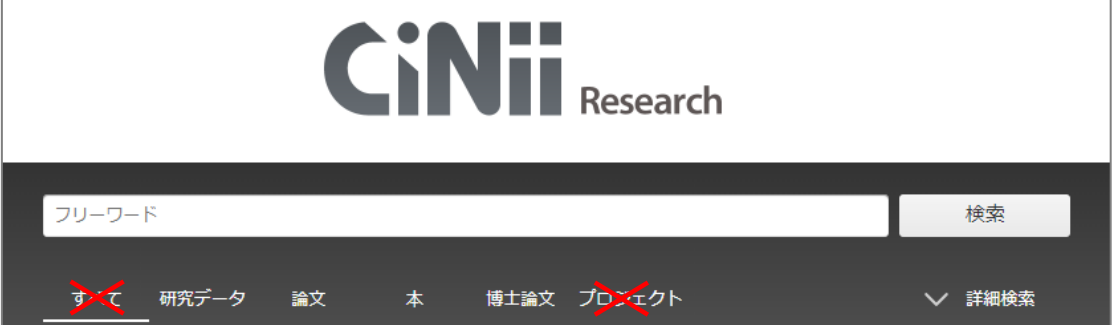

文献をチェックし、【新しいウィンドウで開く】のプルダウンから【EndNote に書き出し】 を選択します。

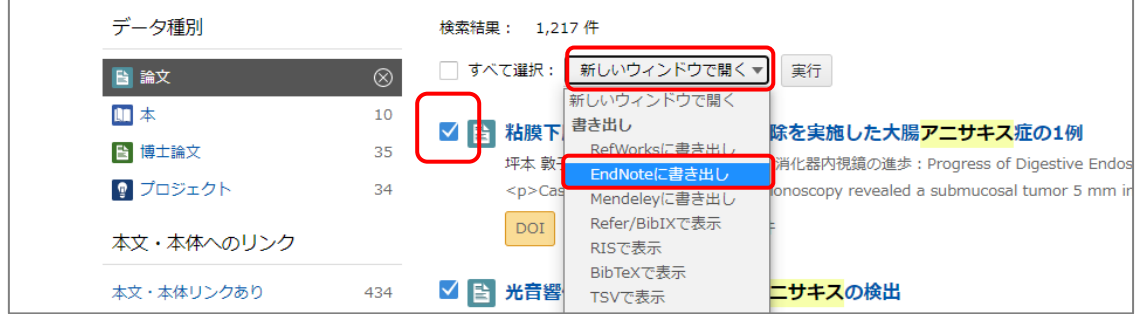

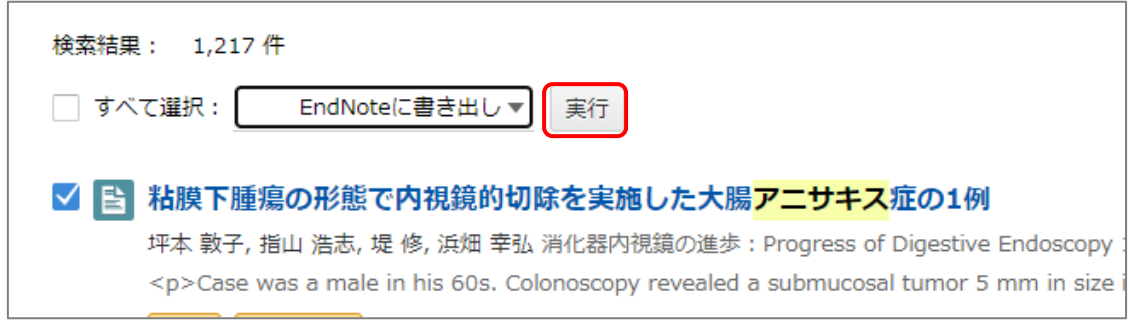

RIS 形式のファイルがダウンロードされます。

EndNote を開き、【文献の収集】をクリックします。【レファレンスのインポート】から先ほ どダウンロードしたファイルをインポートします。インポートオプションは【RefMan RIS】 を選択します。

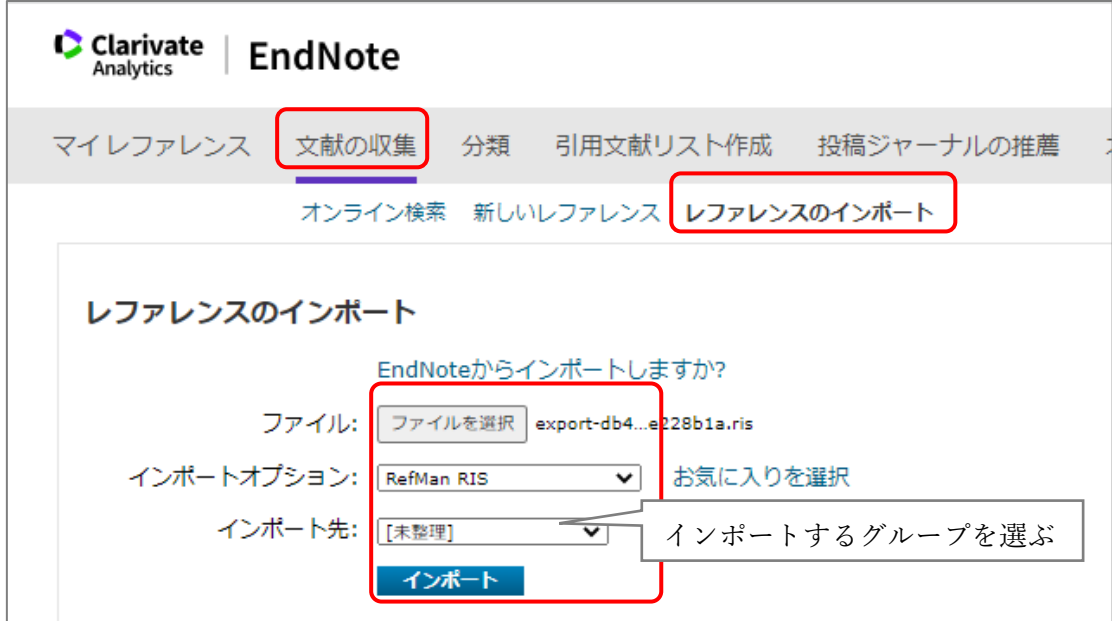

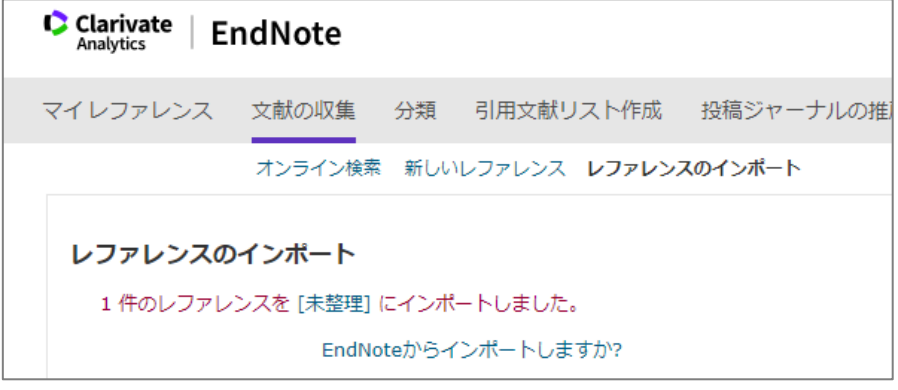

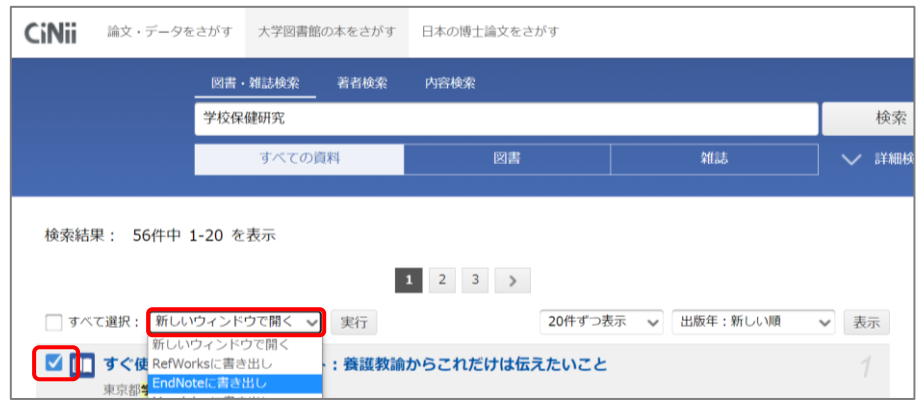

CiNii Book からも同様に図書の情報を取り込みできます。

## 4.SCOPUS からの取り込み

文献をチェックし、【エクスポート】をクリックします。

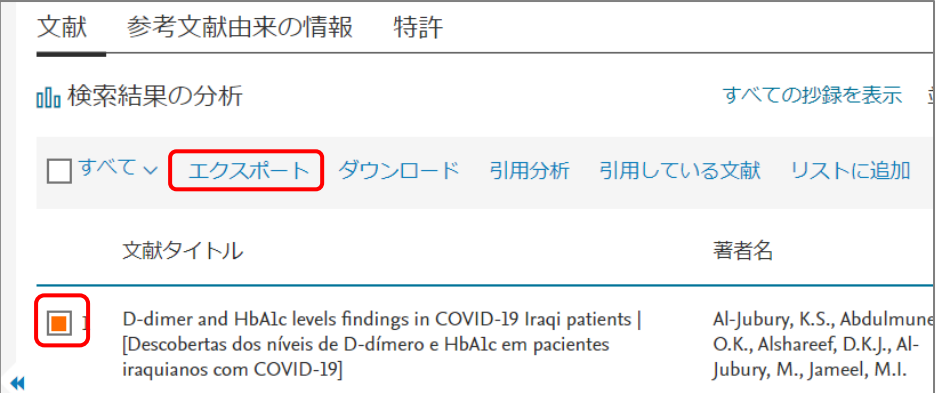

#### 【RIS 形式】を選択し、エクスポートする情報を選択します。

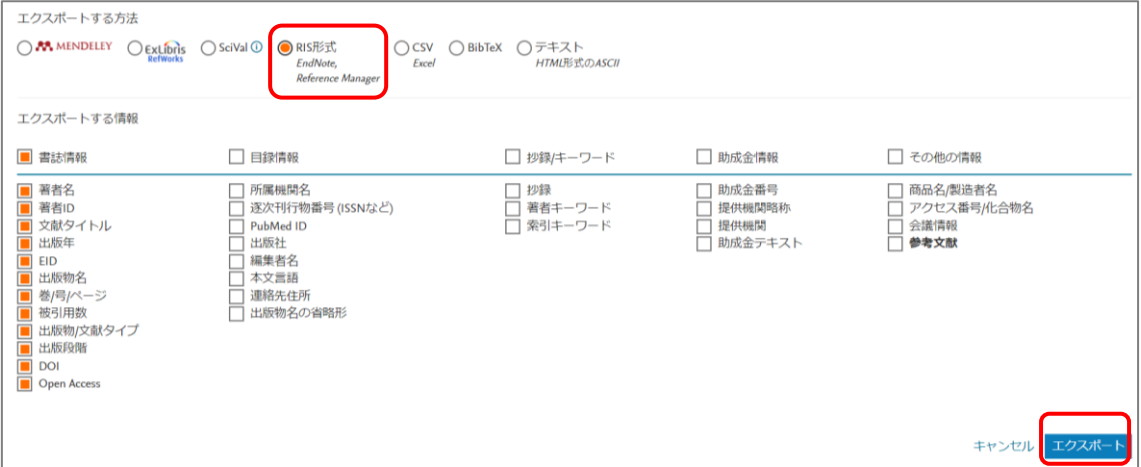

RIS 形式のファイルがダウンロードされます。EndNote へのインポートは 8p と同様です。

## 5.CINAHL からの取り込み

取り込みたい文献をフォルダに追加します。

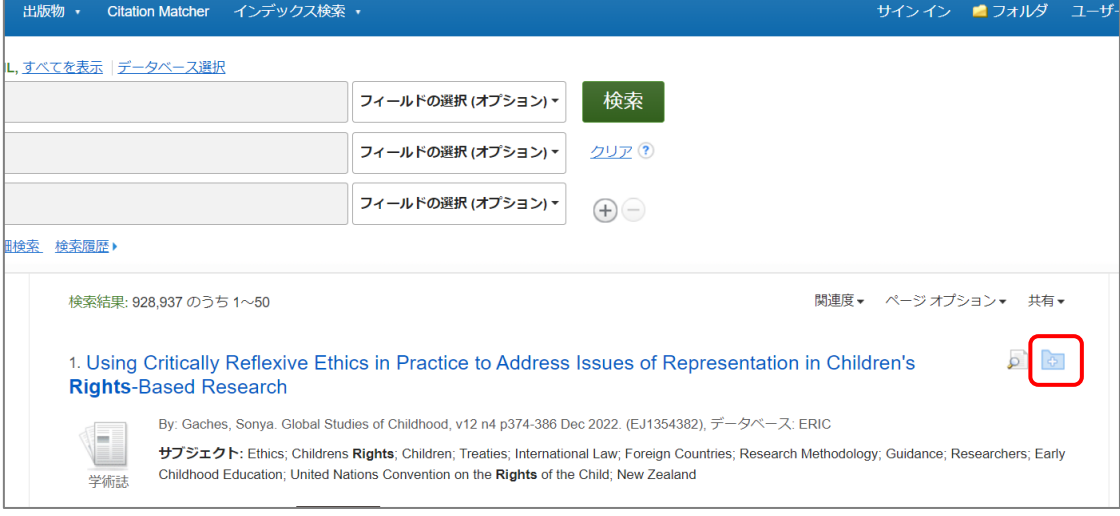

### 【フォルダビュー】をクリックし、必要な文献にチェックを入れエクスポートします。

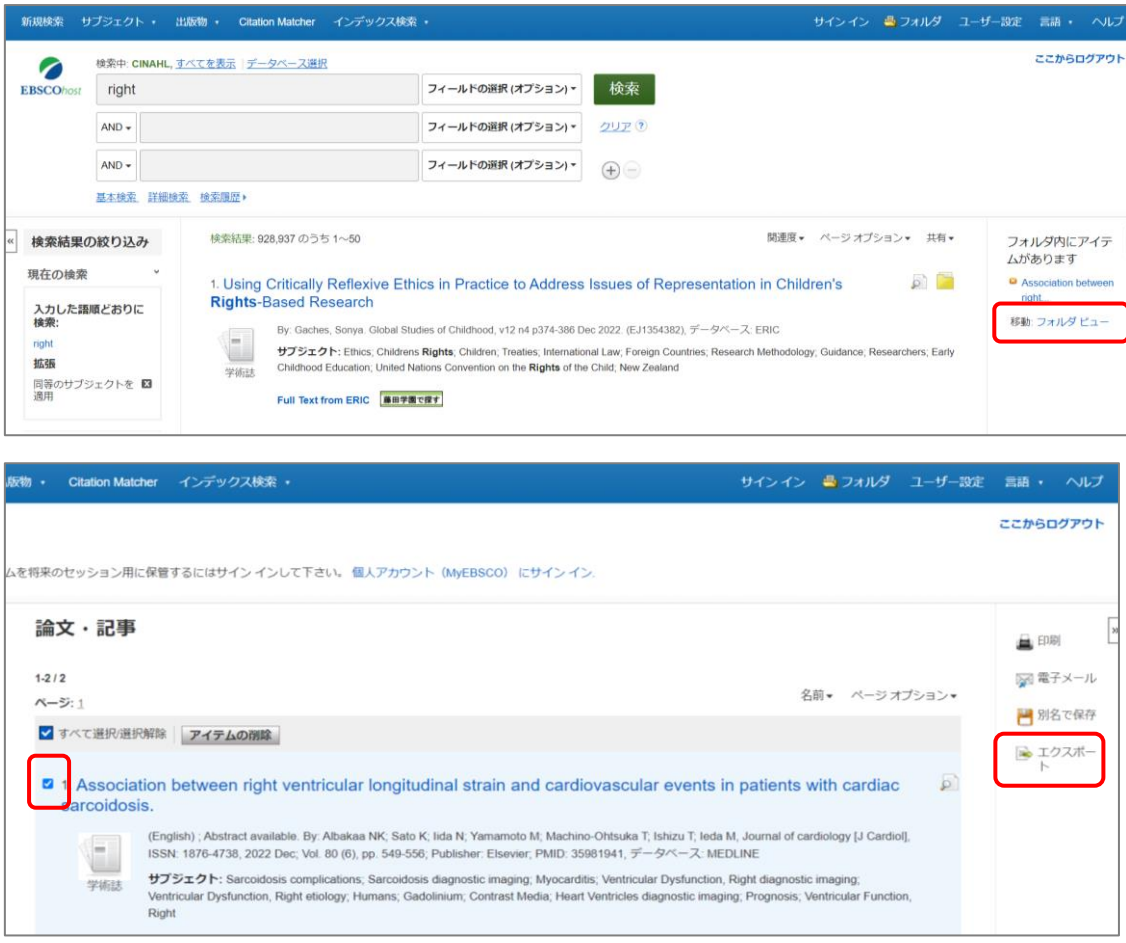

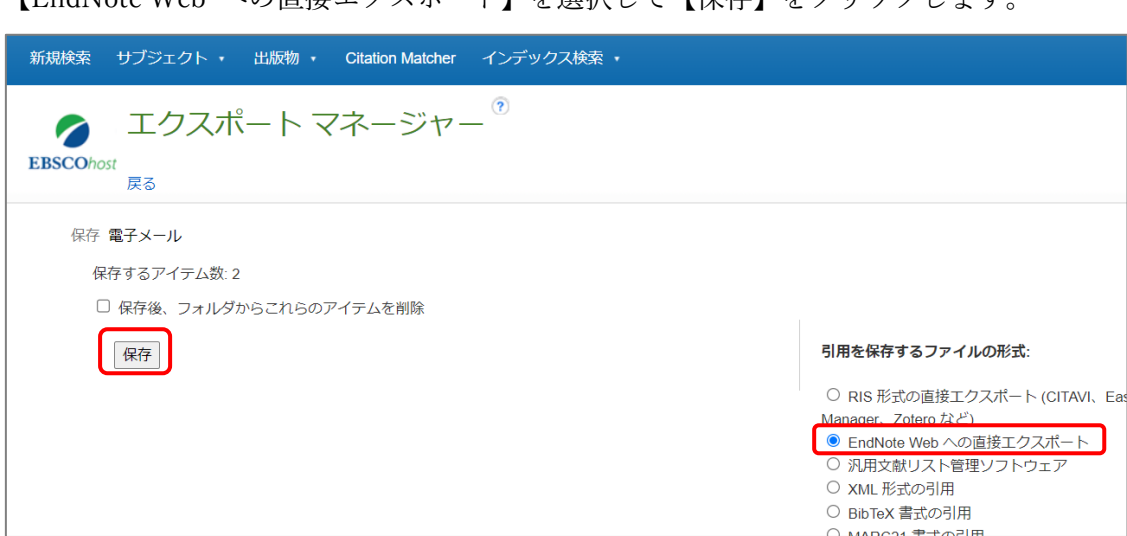

【EndNote Web への直接エクスポート】を選択して【保存】をクリックします。

## 6.Cochrane Library からの取り込み

文献をチェックし、【Export selected citation(s)】をクリックします。

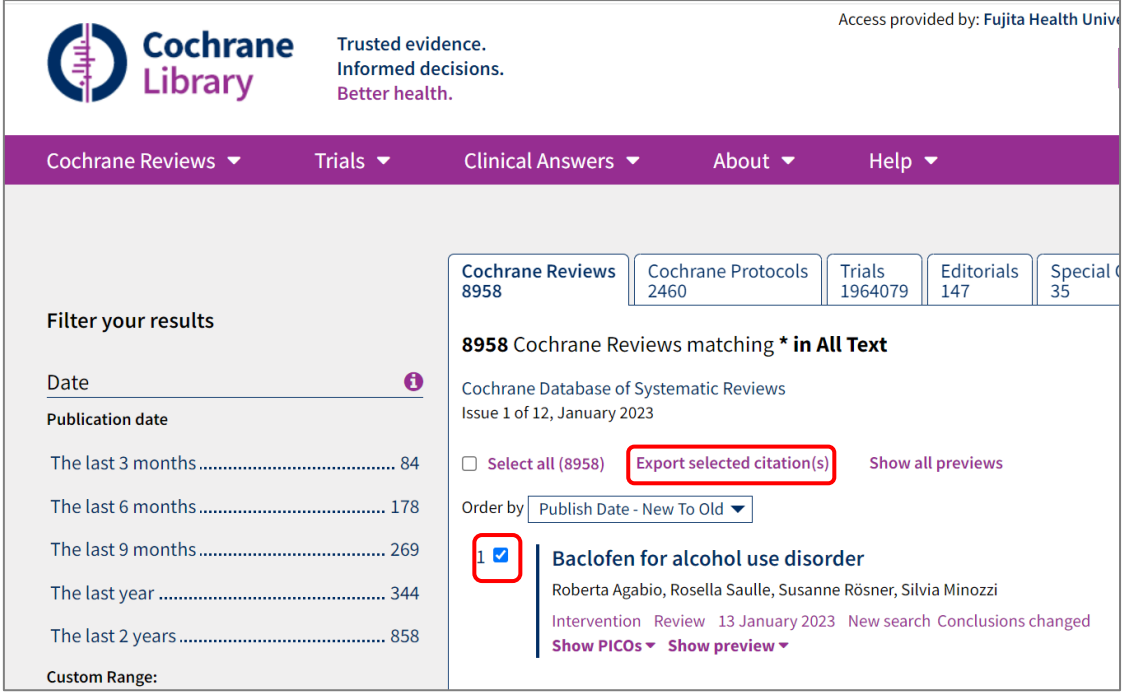

RIS(EndNote)を選択しダウンロードします。

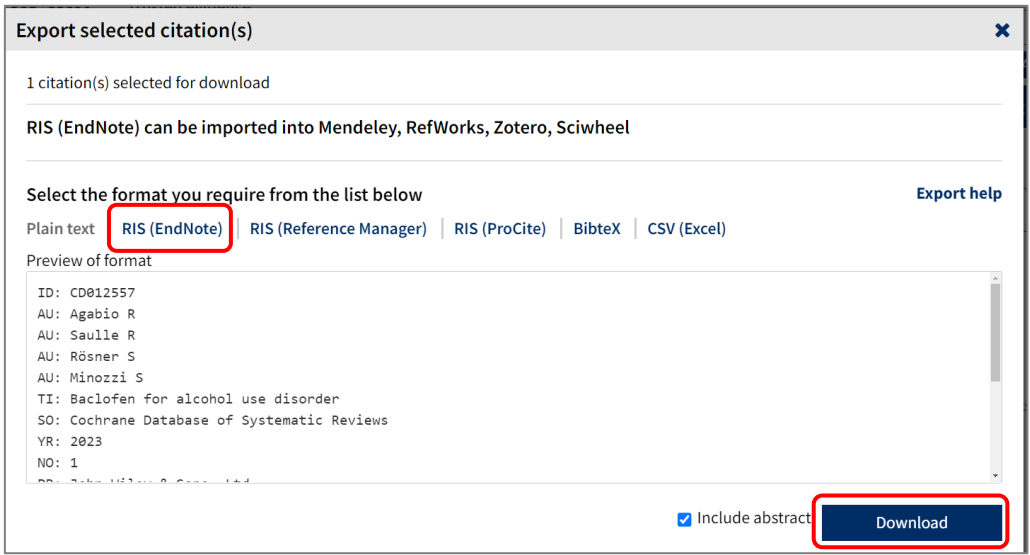

RIS 形式のファイルがダウンロードされます。EndNote へのインポートは 8p と同様です。

### 便利な機能 PDF の添付

取り込んだ文献情報に PDF 等のファイルを添付することができます。

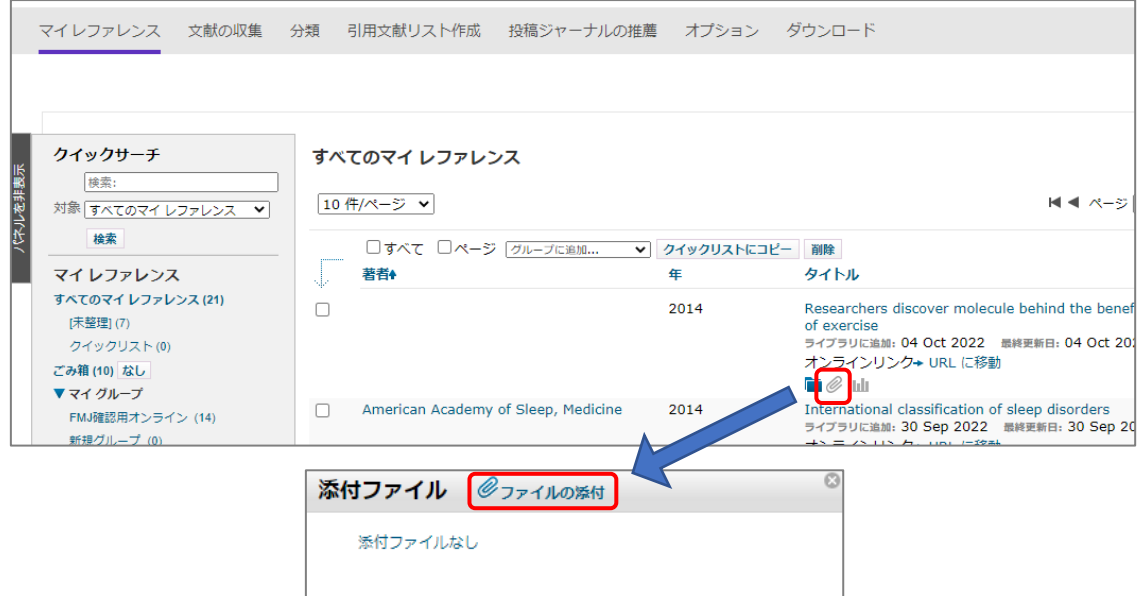

ファイル添付後はクリップのマークが青に変わります。

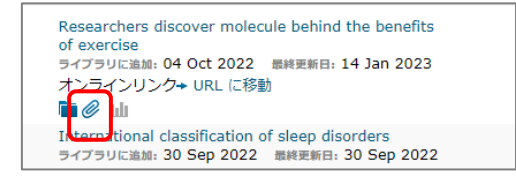

## <span id="page-12-0"></span>参考文献リストの作成

WORDのEndNoteのタブから出力スタイルを選択します。一番上の【Select Another Style】 を選択すると、全てのスタイルが表示されます。雑誌の投稿規定に合った形式に出力されま す。

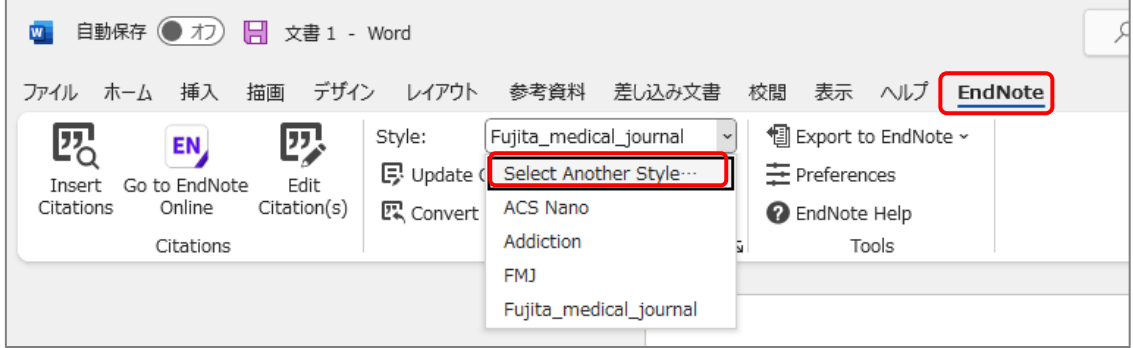

引用したい箇所にカーソルを合わせて、【Insert Ctations】をクリックします。

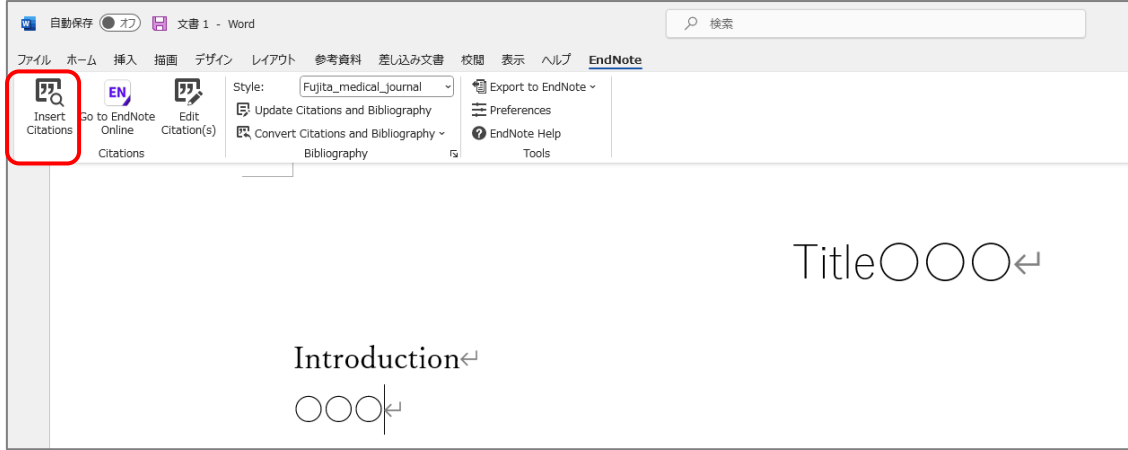

検索ボックスでキーワードや著者などで引用したい論文を検索し、【Insert】をクリックしま す。

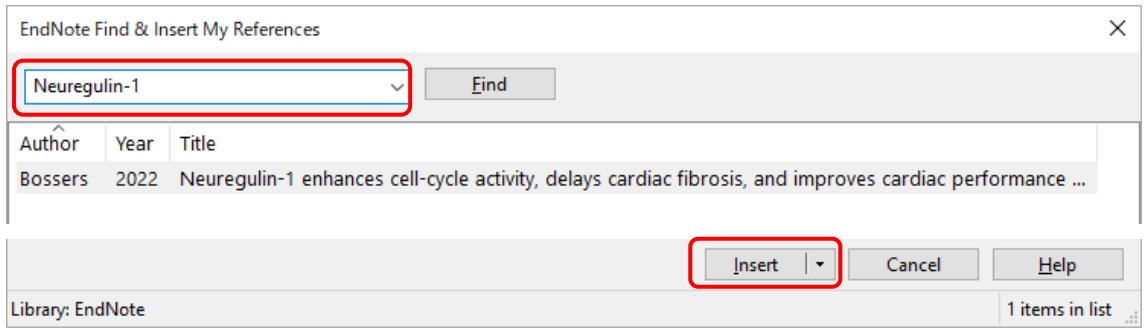

I.

参考文献とリストが下図のように追加されます。

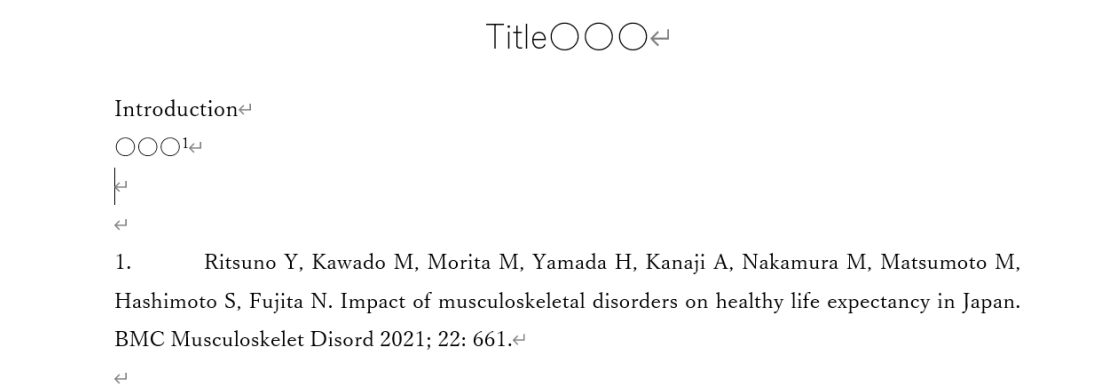

文章の順番が入れ替わり、参考文献の番号を振り直したい場合は【Update Citations and Bibliography】をクリックします。

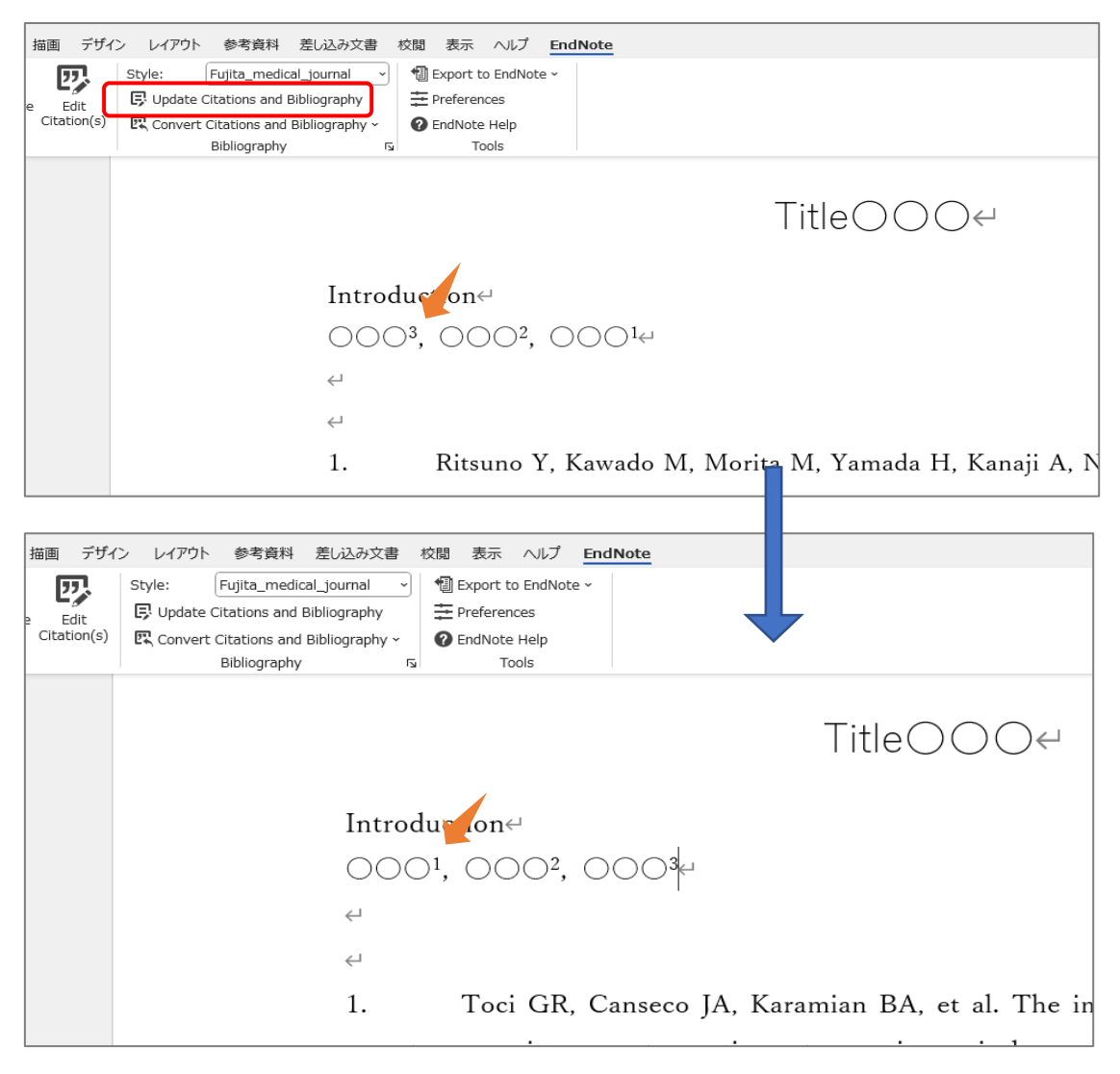

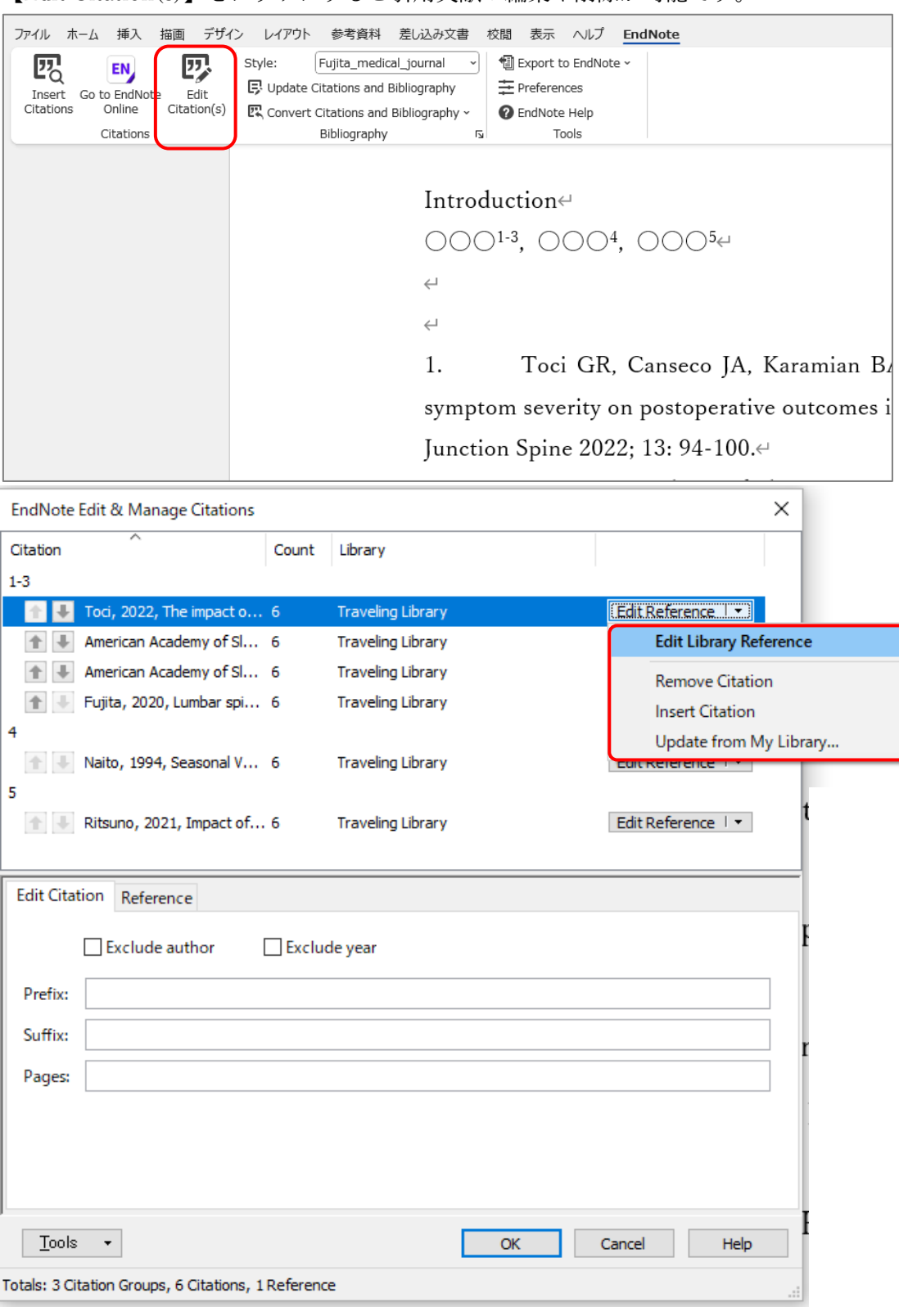

【Edit Citation(s)】をクリックすると引用文献の編集や削除が可能です。

#### EndNote から参考文献リストをテキストで保存する方法

EndNote を開き、【引用文献リスト作成】から【文献リストの作成】 をクリックします。参 考文献リストとして出力したいグループと出力スタイルを指定して 【プレビュー&印刷】 をクリックします。

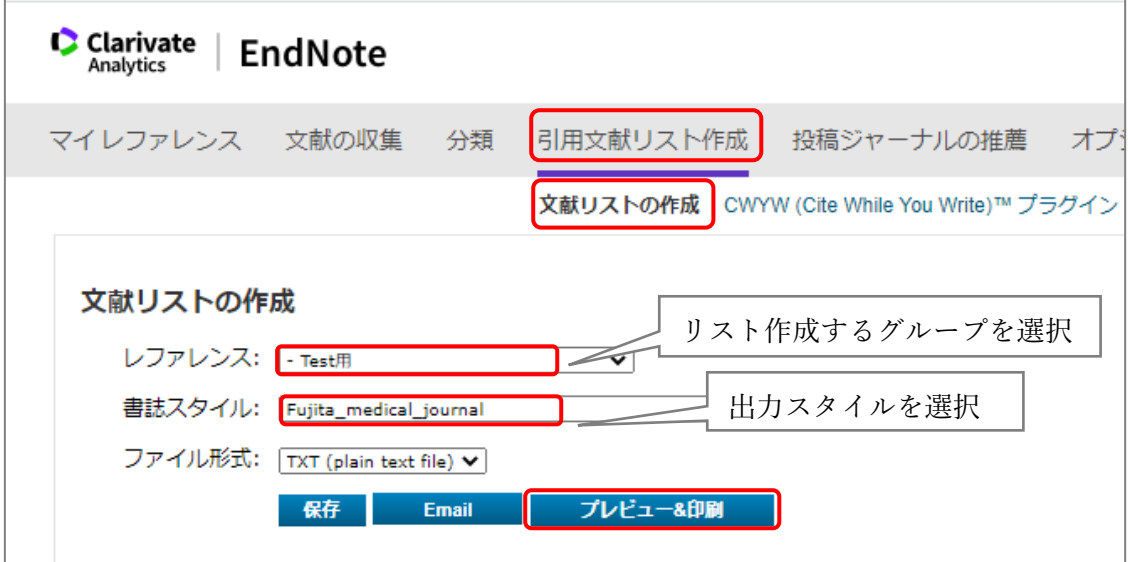

文献リストがテキスト形式で表示されます。ここから WORD へコピーをして利用すること ができます。

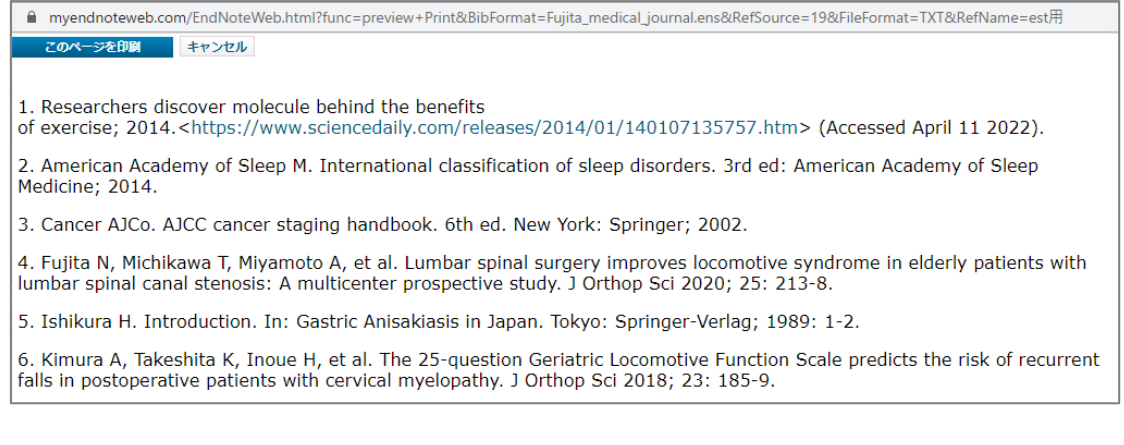

# <span id="page-15-0"></span>ダウンロードしたスタイルを使う

使用したい出力スタイルが無い場合に、投稿先ジャーナルの出版社がスタイルをホームペ ージなどで公開している場合は EndNote のスタイルに追加することが可能です。図書館デ ータベース担当までご相談ください。

※スタイルの編集や新規作成はできません。

# <span id="page-16-0"></span>FAQ・お問い合わせ

## Web of Science/InCites 活用メソッド・必須ガイド [https://clarivate.com/ja/learning/web-of-science\\_qrg/?lid=j](https://clarivate.com/ja/learning/web-of-science_qrg/?lid=j)

### 問い合わせ先(Clarivate カスタマーサービス)

メール:ts.support.jp@clarivate.com A 電話:0800-170-5577 (土日祝日を除く 9:30~17:30)